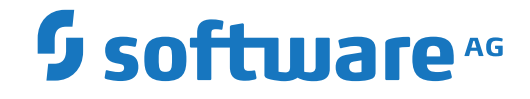

**webMethods EntireX**

**About this Documentation**

Version 9.12

October 2016

**WEBMETHODS** 

This document applies to webMethods EntireX Version 9.12 and all subsequent releases.

Specifications contained herein are subject to change and these changes will be reported in subsequent release notes or new editions.

Copyright © 1997-2016 Software AG, Darmstadt, Germany and/or Software AG USA, Inc., Reston, VA, USA, and/or its subsidiaries and/or its affiliates and/or their licensors.

The name Software AG and all Software AG product names are either trademarks or registered trademarks of Software AG and/or Software AG USA, Inc. and/or its subsidiaries and/or its affiliates and/or their licensors. Other company and product names mentioned herein may be trademarks of their respective owners.

Detailed information on trademarks and patents owned by Software AG and/or its subsidiaries is located at http://softwareag.com/licenses.

Use of this software is subject to adherence to Software AG's licensing conditions and terms. These terms are part of the product documentation, located at http://softwareag.com/licenses/ and/or in the root installation directory of the licensed product(s).

This software may include portions of third-party products. For third-party copyright notices, license terms, additional rights or restrictions, please refer to "License Texts, Copyright Notices and Disclaimers of Third-Party Products". For certain specific third-party license restrictions, please referto section E of the Legal Notices available under"License Terms and Conditions for Use of Software AG Products / Copyright and Trademark Notices of Software AG Products". These documents are part of the product documentation, located at http://softwareag.com/licenses and/or in the root installation directory of the licensed product(s).

Use, reproduction, transfer, publication or disclosure is prohibited except as specifically provided for in your License Agreement with Software AG.

#### **Document ID: EXX-INSTALL-912-20181116WINDOWS**

# **Table of Contents**

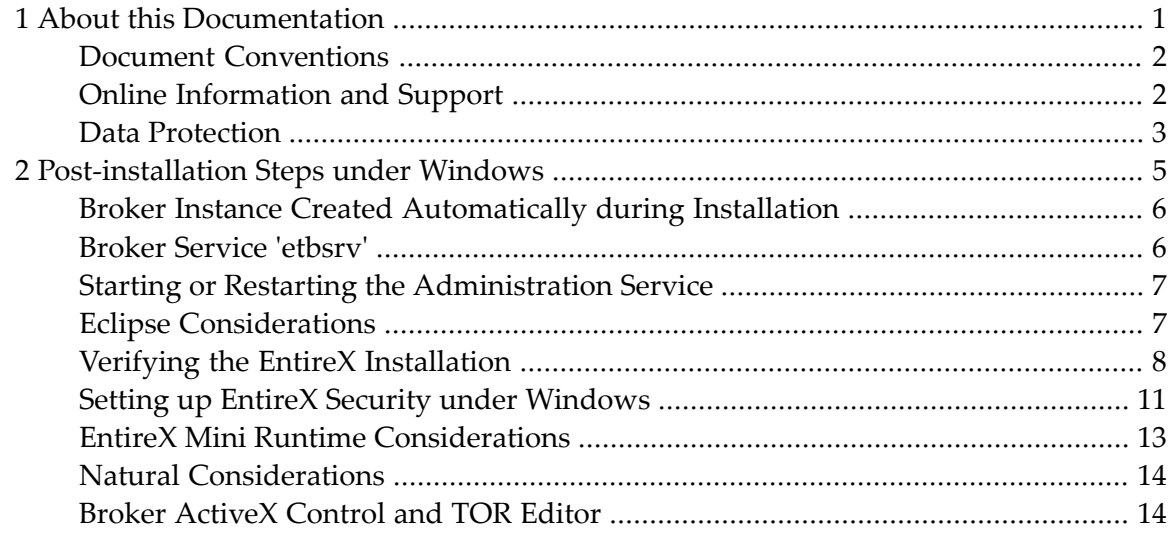

### <span id="page-4-0"></span> $\mathbf{1}$ **About this Documentation**

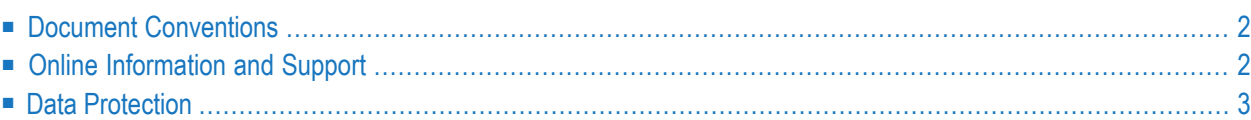

# <span id="page-5-0"></span>**Document Conventions**

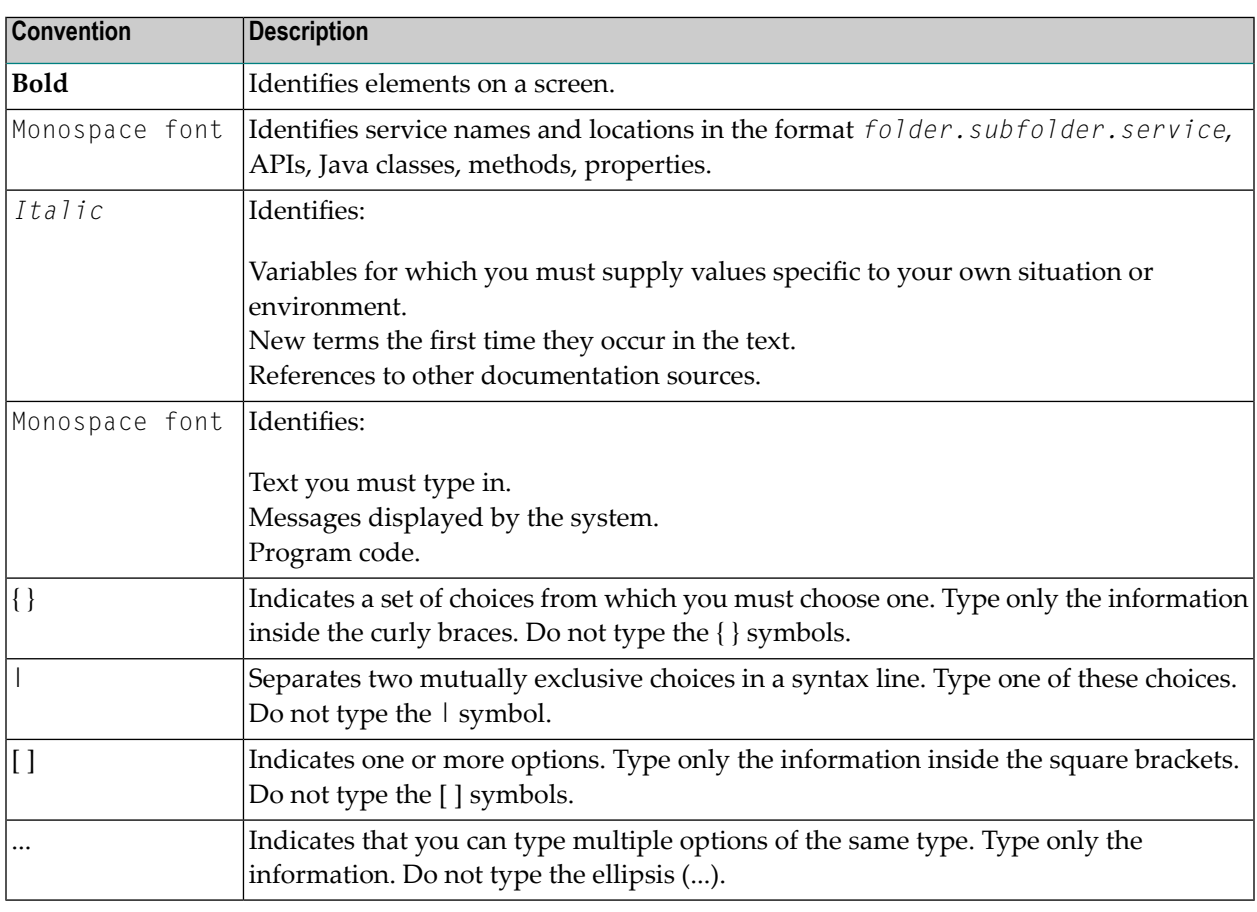

### <span id="page-5-1"></span>**Online Information and Support**

### **Software AG Documentation Website**

You can find documentation on the Software AG Documentation website at **[http://documenta](http://documentation.softwareag.com)[tion.softwareag.com](http://documentation.softwareag.com)**. The site requires credentials for Software AG's Product Support site Empower. If you do not have Empower credentials, you must use the TECHcommunity website.

### **Software AG Empower Product Support Website**

If you do not yet have an account for Empower, send an email to empower@softwareag.com with your name, company, and company email address and request an account.

Once you have an account, you can open Support Incidents online via the eService section of Empower at **<https://empower.softwareag.com/>**.

You can find product information on the Software AG Empower Product Support website at **[ht](https://empower.softwareag.com)[tps://empower.softwareag.com](https://empower.softwareag.com)**.

To submit feature/enhancement requests, get information about product availability, and download products, go to **[Products](https://empower.softwareag.com/Products/default.asp)**.

To get information about fixes and to read early warnings, technical papers, and knowledge base articles, go to the **[Knowledge](https://empower.softwareag.com/KnowledgeCenter/default.asp) Center**.

If you have any questions, you can find a local or toll-free number for your country in our Global Support Contact Directory at **[https://empower.softwareag.com/public\\_directory.asp](https://empower.softwareag.com/public_directory.asp)** and give us a call.

### **Software AG TECHcommunity**

You can find documentation and other technical information on the Software AG TECH community website at **<http://techcommunity.softwareag.com>**. You can:

- Access product documentation, if you have TECH community credentials. If you do not, you will need to register and specify "Documentation" as an area of interest.
- Access articles, code samples, demos, and tutorials.
- Use the online discussion forums, moderated by Software AG professionals, to ask questions, discuss best practices, and learn how other customers are using Software AG technology.
- <span id="page-6-0"></span>■ Link to external websites that discuss open standards and web technology.

### **Data Protection**

Software AG products provide functionality with respect to processing of personal data according to the EU General Data Protection Regulation (GDPR). Where applicable, appropriate steps are documented in the respective administration documentation.

### <span id="page-8-0"></span> $\overline{2}$ **Post-installation Steps under Windows**

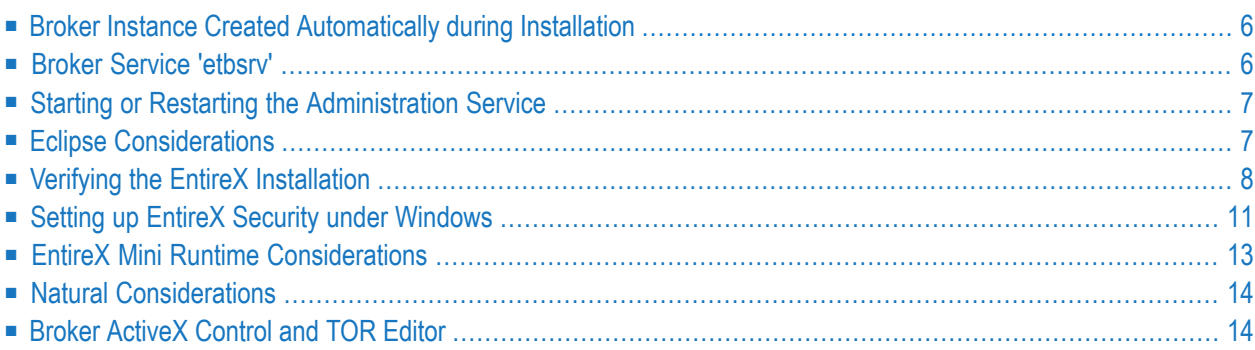

Under UNIX and Windows, EntireX is now installed using the Software AG Installer, which you download from the Software AG Empower website at **[Empower](https://empower.softwareag.com/)**. You can view the documentation for the Software AG Installer under *[http://documentation.softwareag.com](http://documentation.softwareag.com/)* > *Software AG Installer and Update Manager*.

This chapter assumes you have already installed EntireX using the Software AG Installer. It covers installation instructions for components not included in the Software AG Installer; instruction on how to verify the installation and set up EntireX Security.

### <span id="page-9-0"></span>**Broker Instance Created Automatically during Installation**

If check box **Turn on Autostart for default EntireX Broker** is checked, the installation starts the default broker ETB001. This broker instance listens on the TCP/IP and SSL ports defined in the custom panel during installation. Default port numbers are 1971 (TCP/IP) and 1958 (SSL).

### **To change the default port of the default broker**

- 1 Stop the broker, using one of the following methods:
	- Use Command Central to stop the broker, either from the Web user interface or with command stopBroker. See *Administering EntireX Broker with Command Central* in the EntireX documentation or the separate Command Central documentation and online help for details.
	- Use the Windows start menu entry **Software AG > Stop Servers > Stop EntireX Default Broker**.
- 2 Edit the configuration file *config/entirex.config*and change the TCP/IP and SSL port numbers to a different value. For other broker instances, see PORT under *Broker Attributes*.
- <span id="page-9-1"></span>3 Start the broker.
	- Use the Windows start menu entry **Software AG > Start Servers > Start EntireX Default Broker**.

# **Broker Service 'etbsrv'**

The broker service *etbsrv.exe* must be active on every machine where a broker instance is running. The installation procedure installs it with startup type "automatic" and with status type "started". *etbsrv.exe* is in the *bin* subdirectory of the EntireX installation directory.

# <span id="page-10-0"></span>**Starting or Restarting the Administration Service**

The Administration Service is started or stopped by the broker service etbsrv.

When the broker has been started successfully, the Administration Service waits for messages from other started brokers. This wait period lasts around 90 seconds.

After this wait period, all brokers are started that have an Autostart value of "yes" that have not already started.

<span id="page-10-1"></span>When the Administration Service is restarted, it takes a maximum of 90 seconds until the current system status is displayed correctly.

# **Eclipse Considerations**

Eclipse is an optional component of EntireX. For *EntireX Workbench*, it is required.

If you have not already installed Eclipse at your site, you can install Eclipse and the *EntireX Workbench* from the installation medium. If you wish to install the *EntireX Workbench* into an existing Eclipse environment, use the Eclipse update mechanism to deploy the EntireX feature.

### **Migrating from one EntireX Version to a Higher Version**

When you migrate from one EntireX version to a higher version you have to change the license file setting to the new license file.

### **To set a new license file**

■ Go to the Preferences pages in Eclipse (**Window > Preferences**) and select the page **Software AG > EntireX > Installation**.

### **Installing the EntireX Workbench Plug-ins in Standalone Mode**

If you want to install the Workbench plug-ins in standalone mode, that is, not as part of the full webMethods EntireX installation, see *Installing the EntireX Workbench Plug-ins in Standalone Mode*.

# <span id="page-11-0"></span>**Verifying the EntireX Installation**

This section describes how to verify the installation of the following EntireX components:

- [EntireX](#page-11-1) Broker
- Client (convClt) and Server [\(convSrv\)](#page-12-0)

### <span id="page-11-1"></span>**EntireX Broker**

To verify successful broker installation, you can use the etbinfo or etbcmd utility, the Natural tutorial or sample programs *Client (convClt) and Server ([convSrv](#page-12-0))*.

### **To verify the broker installation**

- 1 If you have not already created a default broker, create one using etbsrv or Command Central. See *Adding a Broker Instance* under *Administering EntireX Broker using the Command Central Graphical User Interface* in the Command Central documentation.
- 2 Start the broker using etbsrv or Command Central. See Controlling the EntireX Broker with Lifecycle Actions under *Administering EntireX Broker using the Command Central Command Line*.
- 3 Use one of the following methods to check if the broker is running:
	- Run etbinfo to query the broker for information. Start a Command Prompt session, change your directory to the EntireX *bin* directory and use the following command:

etbinfo -blocalhost -dBROKER -pbroker.pro

This assumes that you use the default port 1971. Otherwise use the command:

etbinfo -blocalhost:*port* -dBROKER -pbroker.pro

where *port* is the port number of your broker.

This should display a formatted report with information about the broker. If the broker is not active, you get response 02150148 "EntireX Broker not active".

■ Run the etbcmd utility.

```
etbcmd -bETB048 -cPING -dBROKER
```
The broker ID is ETB0248. If successful, the message PING broker ETB048 successfully performed is returned. If the brokeris not active, you getresponse 02150148 "EntireX Broker not active".

- $\blacksquare$  In a Natural environment, you can also verify the correct installation by installing the EntireX Broker Tutorial. See *Installing the EntireX Broker Tutorial* in the platform-specific installation documentation.
- Use the client program convClt and server program convSrv to test broker request and replies. See *Client (convClt) and Server ([convSrv](#page-12-0))*.

The broker ID is ETB048 and the number\_of\_messages is 100. The parameters are described under *Client (convClt) and Server ([convSrv](#page-12-0))*. If the broker is not active, you ge response 02150148 "EntireX Broker not active".

■ For the server, start a Command Prompt session, change your directory to the EntireX *examples/installation\_verification/conversational/C* folder and enter the following command:

convSrv -i100 -bETB048

■ For the client, start another Command Prompt session, change your directory also to the EntireX *examples/installation\_verification/conversational/C* folder and enter the following command:

convClt -i100 -bETB048

#### <span id="page-12-0"></span>**Client (convClt) and Server (convSrv)**

The programs convClt and convSrv are client and server programs provided for test purposes. They are delivered as executables in the in the *examples/installation\_verification/conversational/C* folder.

If the broker is not active, you get 02150148 "EntireX Broker not active".

#### **convClt Parameters**

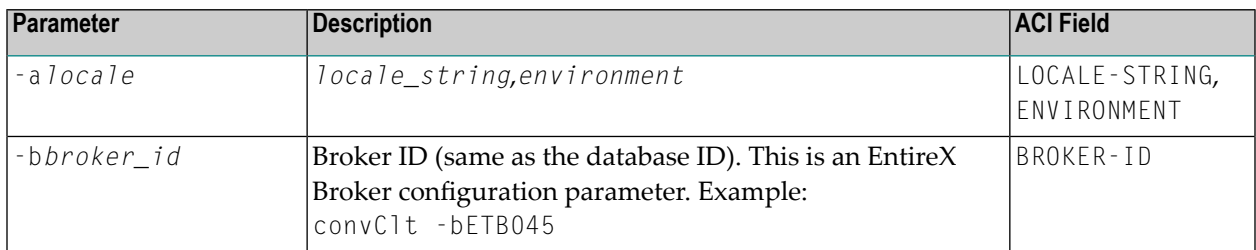

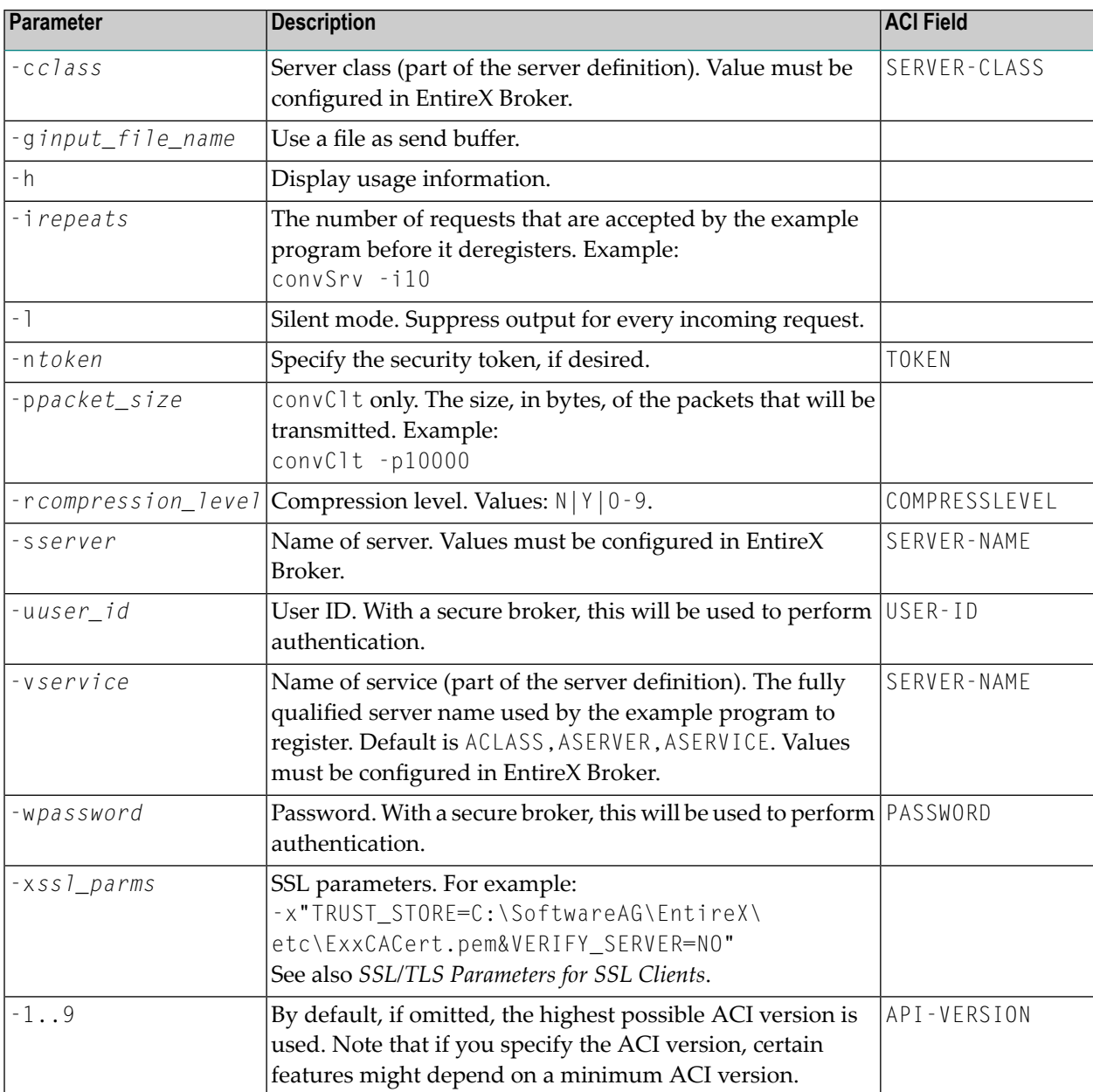

### **convSrv Parameters**

Most convClt parameters apply to convSrv, too. The following table lists additional parameters or parameters that have a different meaning.

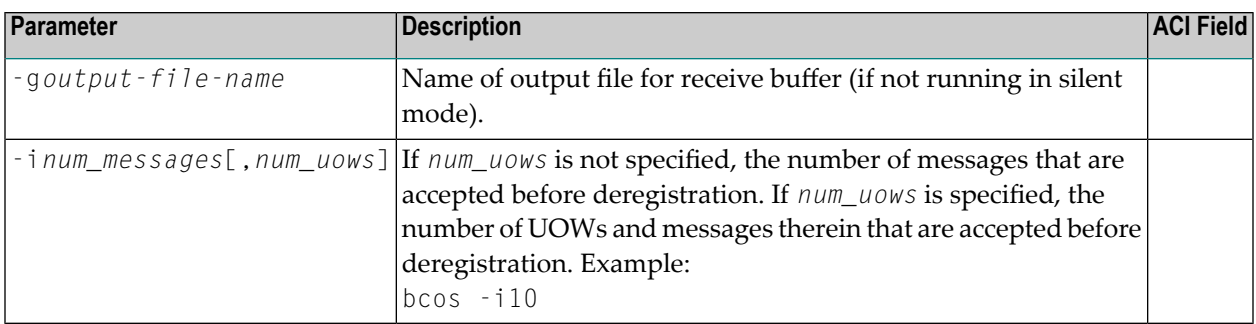

### <span id="page-14-0"></span>**Setting up EntireX Security under Windows**

- Setting up EntireX [Security](#page-14-1) for Broker Kernel
- Setting up EntireX [Security](#page-15-0) for Broker Stubs

**Note:** You must set up EntireX Security for broker kernel and - if your application(s) use API version 7 or below - also for broker stubs.

### **Setting up EntireX Security for Broker Kernel**

- **To set up EntireX Security for broker kernel under Windows**
- 1 Determine that all prerequisites for EntireX components have been met before setting up EntireX Security. See *Windows Prerequisites*.
- 2 Insert the following statement into the broker-specific section of the attribute file. See *Brokerspecific Attributes*.

■ SECURITY=YES

<span id="page-14-1"></span>

- 3 Modify the security-specific section of the broker attribute file according to your requirements. See *Security-specific Attributes*. These parameters are used to determine whether you will use Windows local security or LDAP-based authentication. If you are using LDAP-based authentication, authorization rules are not available to you.
- **Note:** Authentication: Windows authentication calls LogonUser() with the flag LOGON32\_LOGON\_INTERACTIVE.

### <span id="page-15-0"></span>**Setting up EntireX Security for Broker Stubs**

**Note:** If you are running your application(s) at ACI version 7 or below, the following steps are required to install EntireX Security for the Broker stubs in all environments where applications execute either as clients or servers. See *List of Components per Platform* for where EntireX Security for broker stubs is supported.

These steps are not required if you are running your application(s) at ACI version 8 or above.

### **To install EntireX Security for broker stubs on Windows**

When requested to specify the installation type, choose **Custom** and check the **Security** box.

(The required directories including *secuexit.dll* are copied to your computer during installation.)

**Notes:**

- 1. *Secuexit.dll* is needed for backward compatibility if your applications issue any commands using ACI version 7 or below. Applications using ACI version 8 do not require this additional component in the stub.
- 2. For encrypted transport we strongly recommend using the Secure Sockets Layer/Transport Layer Security protocol. See *SSL/TLS and Certificates with EntireX*.

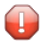

**Caution:** If stub tracing level is  $> 1$ , unencrypted contents of the send/receive buffers are exposed in the trace.

<span id="page-16-0"></span>Installation of EntireX Security for Broker stubs is now complete. Now you can install the security components for the Broker stubs on the remaining operating systems where your application components are located.

### **EntireX Mini Runtime Considerations**

The EntireX Mini Runtime is a set of components that can be used forthe deployment of applications using the Broker ACI, the Broker RPC, and - under Windows only - DCOM Wrapper objects and the Broker ActiveX Control. Unlike the full EntireX Runtime, the Mini Runtime does not include Java capabilities. The EntireX Mini Runtime is provided as a separate package in the Software AG Installer.

If you need the EntireX Mini Runtime with your application, you may have to extend the PATH variable to *<inst\_root>\EntireX\bin* before starting your application.

# <span id="page-17-0"></span>**Natural Considerations**

### **Installing the Natural-based EntireX Broker Tutorial under Windows**

### **To install the Tutorial**

- 1 Load all objects of *SYSETB.TRA* in the *ETC* subdirectory, using the Natural utility SYSOBJH. See *Object Handler* in the Natural Tools and Utilities documentation for more information.
- <span id="page-17-1"></span>2 Logon to Natural library *SYSETB* and issue the CATALL command to catalog all the programs in the library.

# **Broker ActiveX Control and TOR Editor**

Before you can use the Broker ActiveX Control (file *ebx.dll*) and/or the TOR Editor (file *toredit.exe*) you have to register the Broker ActiveX Control as a COM component. Start the program regsvr32 with "Run as Administrator":

regsvr32 <path>\ebx.dll

Files *ebx.dll* and *toredit.exe* are located in the *<inst\_root>\EntireX\bin\x86* directory of the installation.

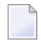

**Note:** Only program *ebx.dll* needs to be registered as a COM component. See *Calling the Transaction Object Editor*.